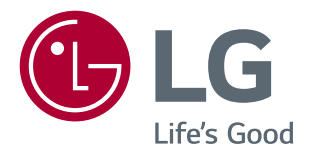

# Instrukcje dotyczące korzystania z funkcji produktu (Windows, Mac)

Przed rozpoczęciem korzystania z urządzenia należy uważnie przeczytać instrukcję obsługi. Po przeczytaniu warto ją zachować na przyszłość.

29UC97

# **Instrukcje dotyczące korzystania z funkcji produktu (Windows)**

### **Wymagania systemowe**

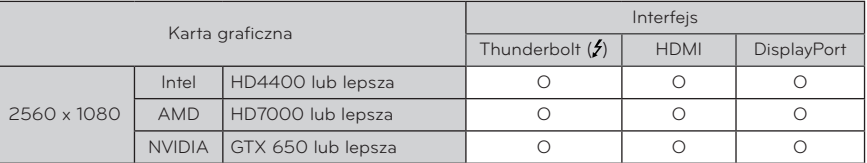

- Port Thunderbolt (5) jest obsługiwany przez system Windows 7, Windows 8 lub nowszy.
- Aby ustawić rozdzielczość 2560 x 1080, wymagana może być konfiguracja niestandardowych ustawień w panelu sterowania karty graficznej lub aktualizacja sterownika karty graficznej do najnowszej wersji.
- Najwyższa obsługiwana rozdzielczość to 2560 × 1080 / 60 Hz.
- Ustawienia dotyczące wsparcia mogą zostać zmienione.

### **Zalecenia dotyczące zmian rozdzielczości**

- y Wybór rozdzielczości innej niż zalecana (optymalna) może sprawiać, że tekst będzie rozmazany, a ekran przyciemniony, obcięty lub przesunięty.
- y Procedura konfiguracji może być różna w przypadku różnych komputerów i systemów operacyjnych. Ponadto niektóre karty graficzne mogą nie obsługiwać określonych rozdzielczości. W takim przypadku należy skontaktować się z producentem komputera lub karty graficznej w celu uzyskania pomocy.
- y Niektóre karty graficzne mogą nie obsługiwać rozdzielczości 2560 x 1080. Zaleca się zastosowanie karty graficznej obsługującej rozdzielczość 2560 x 1080. Nawet w przypadku ustawienia na komputerze rozdzielczości 2560 x 1080 monitor komputera może nie obsługiwać powyższej rozdzielczości.

## **PRZESTROGA**

y Sposób wyboru ustawień może różnić się w zależności od komputera i systemu operacyjnego. Wybranie niektórych rozdzielczości może nie być możliwe w zależności od wydajności karty graficznej. W takich przypadkach więcej informacji można znaleźć w instrukcji obsługi komputera lub karty graficznej.

### **Windows XP**

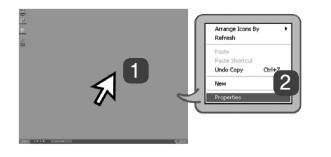

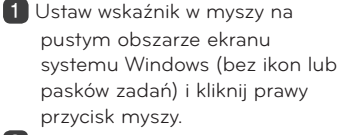

2 Po wyświetleniu podręcznego menu kliknij pozycję "Property" **(Właściwości)**.

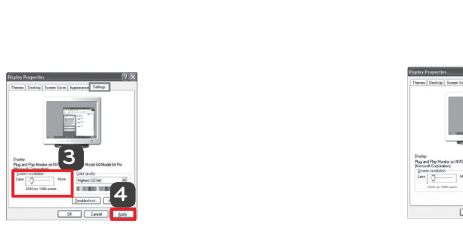

#### **KROK 1 KROK 2 KROK 3**

 $\bullet$  Wybierz menu "Settings" **(Ustawienia)**, a następnie optymalną rozdzielczość (2560 x 1080).

4 Kliknij przycisk **[Apply] (Zastosuj)**, aby zakończyć konfigurację rozdzielczości.

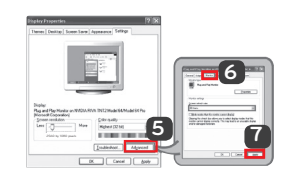

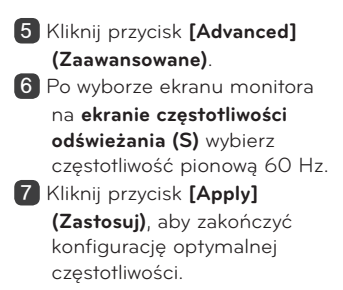

### **Windows Vista**

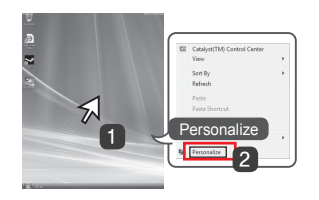

- 1 Ustaw wskaźnik w myszy na pustym obszarze ekranu systemu Windows (bez ikon lub pasków zadań) i kliknij prawy przycisk myszy.
- 2 Po wyświetleniu podręcznego menu kliknij pozycję
	- **"Personalize" (Personalizuj)**.

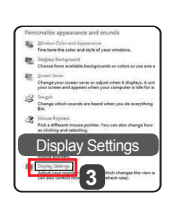

### **KROK 1 KROK 2 KROK 3**

 $3$  Wybierz menu "Display Settings" **(Ustawienia wyświetlania)**, a następnie optymalną rozdzielczość (2560 x 1080).

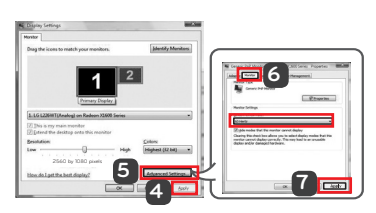

- 4 Kliknij przycisk **[Apply] (Zastosuj)**, aby zakończyć ustawianie rozdzielczości.
- 5 Kliknij przycisk **[Advanced] (Zaawansowane)**.
- 6 Po wyborze ekranu monitora na **ekranie częstotliwości odświeżania (S)** wybierz częstotliwość pionową 60 Hz.
- 7 Kliknij przycisk **[Apply] (Zastosuj)**, aby zakończyć konfigurację optymalnej częstotliwości.

### **Windows 7, Windows 8**

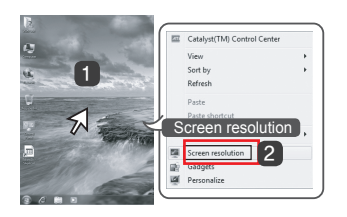

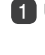

- 1 Ustaw wskaźnik w myszy na pustym obszarze ekranu systemu Windows (bez ikon lub pasków zadań) i kliknij prawy przycisk myszy.
- 2 Po wyświetleniu podręcznego menu kliknij pozycję "Screen **resolution" (Rozdzielczość ekranu)**.

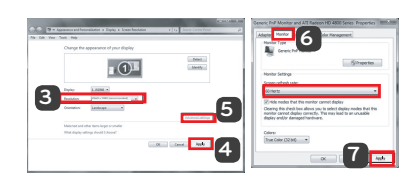

### **KROK 1 KROK 2 KROK 3**

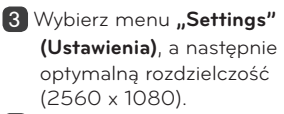

4 Kliknij przycisk **[Apply] (Zastosuj)**, aby zakończyć konfigurację rozdzielczości.

- 5 Kliknij przycisk **[Advanced] (Zaawansowane)**.
- 6 Po wyborze ekranu monitora na **ekranie częstotliwości odświeżania (S)** wybierz częstotliwość pionową 60 Hz.
- 7 Kliknij przycisk **[Apply] (Zastosuj)**, aby zakończyć konfigurację optymalnej częstotliwości.

### **LG Monitor Software – Wprowadzenie / wymagania systemowe**

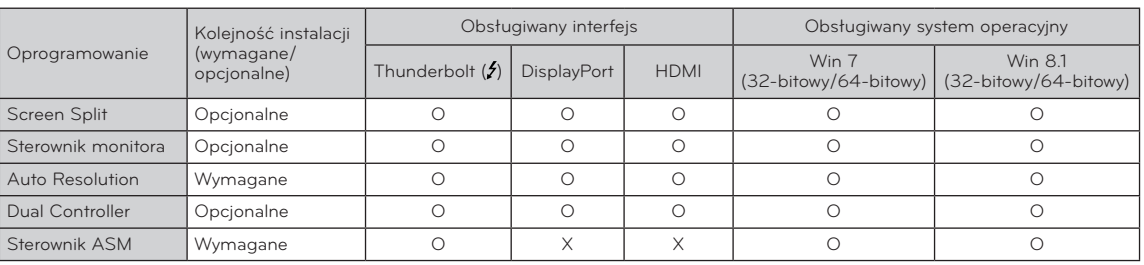

- **Screen Split**: automatycznie dzieli ekran monitora według wybranego układu.
- **Auto Resolution**: automatycznie ustawia optymalną rozdzielczość, gdy monitor jest podłączony do komputera w trybie PBP (Obraz obok obrazu).
- **· Dual Controller**: oprogramowanie umożliwiające korzystanie z klawiatury i myszy komputerowej w celu sterowania innymi komputerami podłączonymi do tej samej sieci (routera).
- y Oprogramowanie wymienione powyżej można zainstalować z płyty CD dołączonej do produktu lub pobrać jego najnowszą wersję ze strony internetowej firmy LG Electronics.
- y **Karta graficzna**: zaleca się zastosowanie karty graficznej obsługującej rozdzielczość 2560 x 1080.

### **Instalacja aplikacji LG Monitor Software**

#### **Jak zainstalować**

- Instalacja z dołączonej płyty CD
- Włóż do napędu CD komputera dołączoną do produktu płytę CD z oprogramowaniem i zainstaluj oprogramowanie LG Monitor Software.

Można zainstalować także oprogramowanie Screen Split / Auto Resolution.

• Pobieranie ze strony internetowej firmy LG Electronics Odwiedź witrynę LG Electronics (www.lg.com) i pobierz najnowsze oprogramowanie dla swojego modelu.

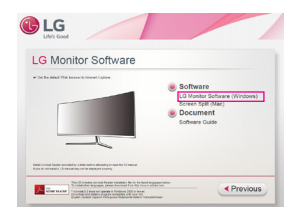

Na ekranie głównym płyty z oprogramowaniem wybierz LG Monitor Software.

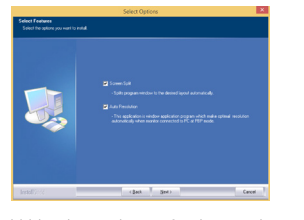

W kroku wyboru funkcji wybierz opcję instalacji programów.

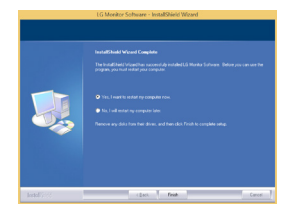

Instalacja zakończona

### **Sterownik monitora**

- y **Kolejność instalacji (wymagane/opcjonalne):**  opcjonalne
- Zastosowanie: dostosowywanie rozdzielczości i częstotliwości monitora.

#### **Jak zainstalować**

### **Sterownik ASM**

- y **Kolejność instalacji (wymagane/opcjonalne):**  wymagane
- **· Zastosowanie:** plik sterownika wykorzystywany podczas transferu danych za pomocą portu Thunderbolt  $(f)$  w systemie operacyjnym Windows.
- Instalacja z dołączonej płyty CD Włóż do napędu CD komputera dołączoną do produktu płytę CD z instrukcją obsługi i zainstaluj sterownik.
- Pobieranie ze strony internetowej firmy LG Electronics Odwiedź witrynę LG Electronics (www.lg.com) i pobierz najnowsze sterowniki dla swojego modelu.

## **Screen Split (oprogramowanie MONITOR Screen Split)**

- y **Kolejność instalacji (wymagane/opcjonalne)**: opcjonalne
- **· Zastosowanie**: automatycznie dzieli ekran monitora według wybranego układu (2 części, 3 części lub 4 części).

#### **Jak zainstalować**

• Instalacja z dołączonej płyty CD : Włóż do napędu CD komputera dołączoną do produktu płytę CD z oprogramowaniem i zainstaluj aplikację LG Monitor Software. W oknie Select Options (Wybierz opcje) wybierz

pozycję Screen Split, aby kontynuować.

• Pobieranie ze strony internetowej firmy LG Electronics

: Odwiedź witrynę LG Electronics (www.lg.com) i pobierz najnowsze oprogramowanie dla swojego modelu.

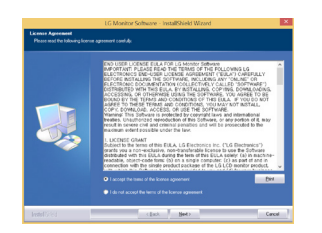

Zaznacz pole wyboru "I accept the terms of the **agreement" (Akceptuję warunki niniejszej umowy)** na ekranie umowy licencyjnej i kliknij przycisk **[Next] (Dalej)**.

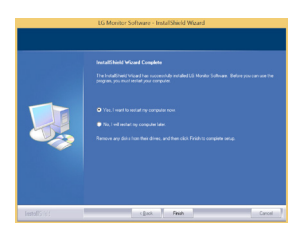

Po zakończeniu instalacji uruchom ponownie komputer.

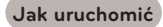

1 Kliknij dwukrotnie ikonę skrótu na pulpicie lub 2 Kliknij ikonę w zasobniku systemu w prawej dolnej części ekranu komputera.

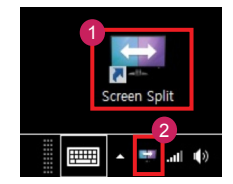

### **Jak korzystać**

- Szczegółowe informacje dotyczące korzystania z oprogramowania znajdują się w sekcji pomocy programu dostępnej po kliknięciu opcji Help (Pomoc).
- 1. Kliknij ikonę w zasobniku systemu w prawej dolnej części ekranu komputera.

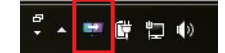

#### 2. Wybierz układ ekranu.

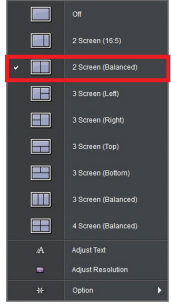

3. Zostanie zastosowany układ podzielonego ekranu.

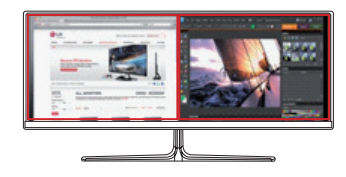

### **Dual Link-Up (funkcja PBP (Obraz w obrazie / Obraz obok obrazu))**

- y **Zastosowanie:** monitor jednocześnie wyświetla obrazy z dwóch źródeł sygnału.
- y Funkcja Dual Link-Up wymaga, aby jedno z dwóch źródeł sygnału było podłączone przez interfejs HDMI.
- Produkt może różnić się od pokazanego na ilustracji.

### **Jak uruchomić**

- 1. Podłącz monitor do dwóch źródeł sygnału.
- 2. Naciśnij przycisk joysticka u dołu monitora.
- 3. Uruchom funkcję PBP.

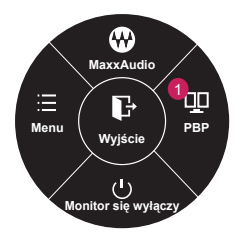

- 4. Dostosuj ustawienia do podłączonych źródeł sygnału.
- 5. Funkcja DUAL LINK-UP zostanie zastosowana.

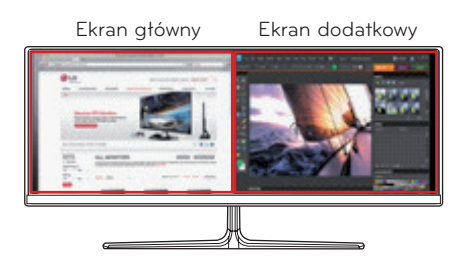

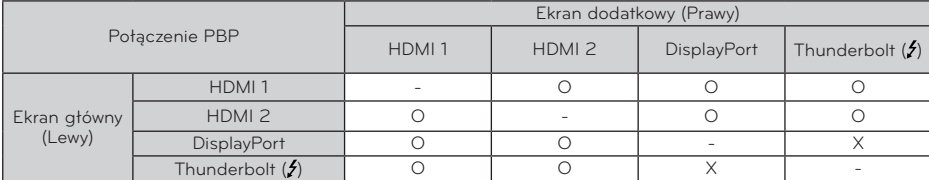

- y Szczegółowe informacje dotyczące korzystania z oprogramowania znajdują się w instrukcji obsługi produktu.
- y Instrukcja obsługi produktu znajduje się na płycie CD dołączonej do produktu i jest dostępna do pobrania ze strony internetowej firmy LG Electronics.

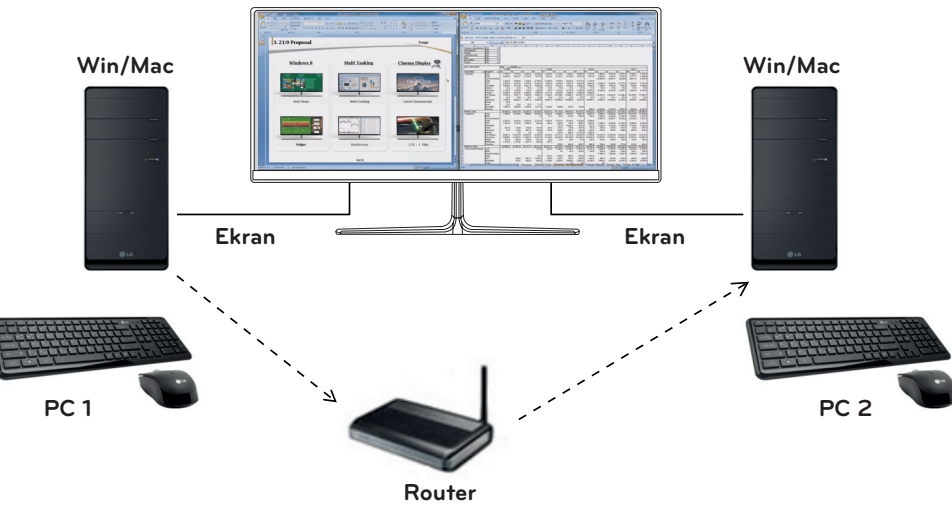

**(Przewodowy/bezprzewodowy)**

- y **Kolejność instalacji (wymagane/opcjonalne)**: opcjonalne
- **· Zastosowanie**: udostępnianie myszy i klawiatury pomiędzy komputerami podłączonymi do tej samej sieci; przesyłanie plików (pod warunkiem zgodności między systemami operacyjnymi Windows i Mac OS).

#### **Jak zainstalować**

- y Instalacja z dołączonej płyty CD. : Włóż do napędu CD komputera dołączoną do produktu płytę CD z oprogramowaniem i zainstaluj aplikację Dual Controller.
- Pobieranie ze strony internetowej firmy LG Electronics.
	- : Odwiedź witrynę LG Electronics (www.lg.com) i pobierz najnowsze oprogramowanie dla swojego modelu.

### **Jak uruchomić**

- 1. Podłącz komputer do sieci.
- 2. Podłącz monitor LG obsługujący aplikację Dual Controller do komputera.
- 3. Uruchom aplikację Dual Controller.

Kliknij dwukrotnie ikonę skrótu na pulpicie. Kliknij ikonę w zasobniku systemu w prawej dolnej części ekranu komputera, a następnie kliknij polecenie **Open Dual Controller (Otwórz aplikację Dual Controller)**.

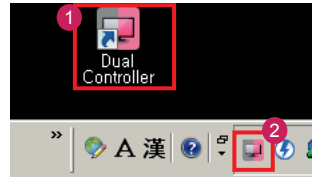

### **Jak korzystać**

- 1. Sprawdź stan połączenia sieciowego. Upewnij się, że komputery, którymi chcesz sterować, korzystając z funkcji udostępniania klawiatury lub myszy, są podłączone do tej samej sieci LAN za pośrednictwem routera.
- Ú Monitor LG obsługujący aplikację Dual Controller musi być podłączony do komputera, który zostanie uruchomiony w trybie Main PC (Komputer główny).
- Ú Tylko jeden użytkownik w sieci może korzystać z aplikacji Dual Controller. Aplikacja Dual Controller może być także używana w środowiskach biurowych. Zaleca się jednak, aby korzystał z niej tylko jeden użytkownik.
- Ú Aplikacja Dual Controller może nie działać prawidłowo podczas grania w gry komputerowe.
- 2. Uruchom aplikację Dual Controller na komputerze pracującym w trybie **Main PC (Komputer główny)**. : Kliknij przycisk **Main PC (Komputer główny)** na komputerze, którego klawiatura i mysz będą udostępnione.

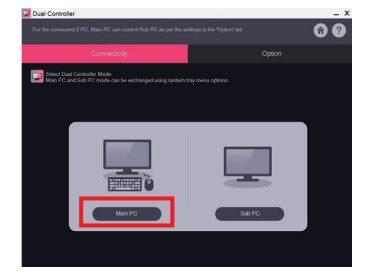

3. Uruchom aplikację Dual Controller na komputerze dodatkowym w trybie **Sub PC (Komputer dodatkowy)**. : Kliknij przycisk **Sub PC (Komputer dodatkowy)** na komputerze, którym chcesz sterować.

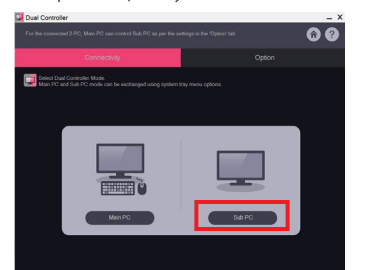

4. Kliknij przycisk **Apply Dual Controller (Zastosuj aplikację Dual Controller)** na komputerze głównym. : Komputer dodatkowy jest automatycznie wyszukiwany na ekranie trybu Main PC (Komputer główny). Kliknij przycisk **Apply Dual Controller (Zastosuj aplikację Dual Controller)** na ekranie trybu Main PC (Komputer główny).

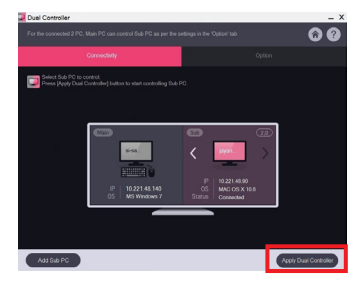

- y Po przesunięciu kursora myszy z ekranu komputera głównego na ekran komputera dodatkowego można używać klawiatury i myszy komputera głównego na komputerze dodatkowym.
- Ú Użytkownik może ustawić komputer główny i dodatkowy w położeniu **Left**/**Right** (**Lewy**/**prawy**) lub **Right**/ **Left** (**Prawy**/**lewy**) w obszarze **PC Position Control (Sterowanie położeniem komputera)** na karcie **Option (Opcje)** w aplikacji Dual Controller.
- Ú Zalecamy ustawić komputer dodatkowy tak, aby jego ekran był wyświetlany tylko na monitorze.
- Ú Jeśli dostępne jest aktywne połączenie z Internetem, aplikacja Dual Controller jest automatycznie aktualizowana do najnowszej wersji po uruchomieniu.
- Ú Aplikacja Dual Controller może nie być dostępna w niektórych witrynach internetowych i sieciach w zależności od stosowanych zasad bezpieczeństwa.

## **Instrukcje dotyczące korzystania z funkcji produktu (Mac)**

### **Wymagania systemowe**

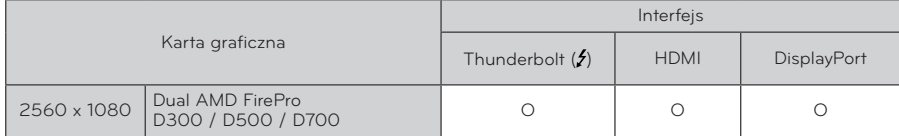

- Urządzenia Mac mogą nie obsługiwać zalecanej rozdzielczości lub niektórych funkcji. Aby uzyskać więcej informacji, zapoznaj się z kartą informacyjną urządzenia Mac dotyczącą obsługi, dostarczaną osobno.
- Interfejs Thunderbolt (5) urządzenia Mac umożliwia podłączenie (łańcuchowo) maksymalnie dwóch dodatkowych monitorów.
- Aby ustawić rozdzielczość 2560 x 1080, wymagana może być konfiguracja niestandardowych ustawień w panelu sterowania karty graficznej lub aktualizacja sterownika karty graficznej do najnowszej wersji.
- Najwyższa obsługiwana rozdzielczość to 2560 × 1080 / 60 Hz.
- y Rozdzielczość 2560 × 1080 może nie być obsługiwana podczas połączenia za pośrednictwem złącza HDMI.
- · Ustawienia dotyczące wsparcia mogą zostać zmienione.

### **Zalecenia dotyczące zmian rozdzielczości**

- y Wybór rozdzielczości innej niż zalecana (optymalna) może sprawiać, że tekst będzie rozmazany, a ekran przyciemniony, obcięty lub przesunięty.
- Procedura konfiguracji może być różna w przypadku różnych komputerów i systemów operacyjnych. Ponadto niektóre karty graficzne mogą nie obsługiwać określonych rozdzielczości. W takim przypadku należy skontaktować się z producentem komputera lub karty graficznej w celu uzyskania pomocy.
- Niektóre karty graficzne mogą nie obsługiwać rozdzielczości 2560 x 1080. Zaleca się zastosowanie karty graficznej obsługującej rozdzielczość 2560 x 1080. Nawet w przypadku ustawienia na komputerze rozdzielczości 2560 x 1080 monitor komputera może nie obsługiwać powyższej rozdzielczości.

# **Mac**

1. Kliknij ikonę **System Preferences (Preferencje systemu)**  na pasku Doc (Dokumenty).

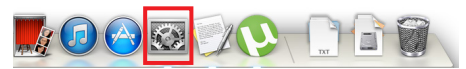

2. Po otwarciu okna System Preferences (Preferencje systemu) wybierz opcję "Display" (Ekran).

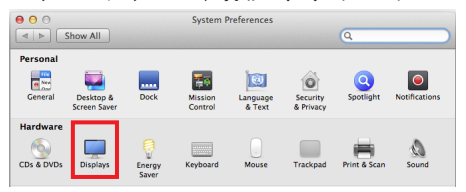

#### **Krok 2**

3. Wybierz opcję Skalowany, a następnie rozdzielczość (zalecana rozdzielczość: 2560 x 1080) oraz częstotliwość odświeżania (60 Hz). Wprowadzanie ustawień zostało zakończone.

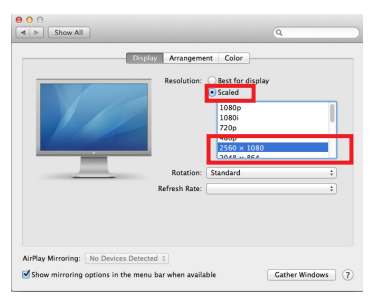

### **Krok 1 Krok 3**

4. Wybierz na karcie Display (Ekran) pozycję **Best for display (Najlepsze wyświetlanie)**. Teraz w monitorze zostanie ustawiona zalecana rozdzielczość (2560 x 1080).

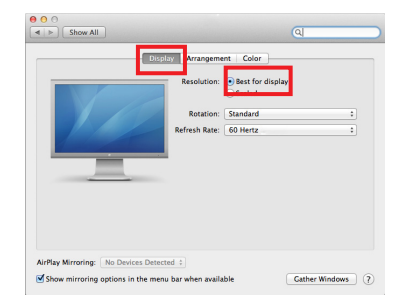

**9**

### **Dostępny produkt oraz system operacyjny**

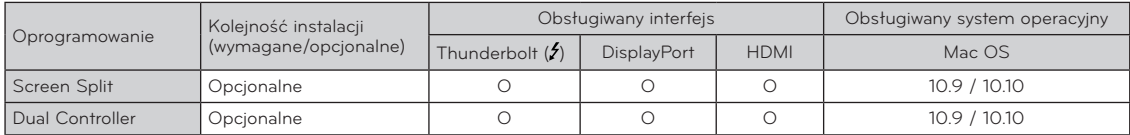

- **· Screen Split:** automatycznie dzieli ekran monitora według wybranego układu.
- y **Dual Controller**: oprogramowanie umożliwiające korzystanie z klawiatury i myszy komputerowej w celu sterowania innymi komputerami podłączonymi do tej samej sieci (routera).
- y Oprogramowanie wymienione powyżej można zainstalować z płyty CD dołączonej do produktu lub pobrać ze strony internetowej firmy LG Electronics.
- y **Karta graficzna:** zaleca się zastosowanie karty graficznej obsługującej rozdzielczość 2560 x 1080.

### **Dual Link-Up (funkcja PBP (Obraz w obrazie / Obraz obok obrazu))**

- y **Zastosowanie**: monitor jednocześnie wyświetla obrazy z dwóch źródeł sygnału.
- y Funkcja Dual Link-Up wymaga, aby jedno z dwóch źródeł sygnału było podłączone przez interfejs HDMI.
- Produkt może różnić się od pokazanego na ilustracji.

#### **Jak uruchomić**

- 1. Podłącz monitor do dwóch źródeł sygnału.
- 2. Naciśnij przycisk joysticka u dołu monitora.
- 3. Uruchom funkcję PBP. 1

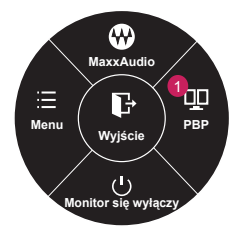

- 4. Dostosuj ustawienia do podłączonych źródeł sygnału.
- 5. Funkcja DUAL LINK-UP zostanie zastosowana.

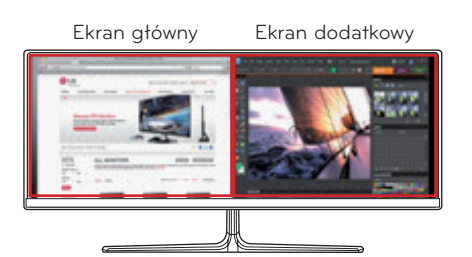

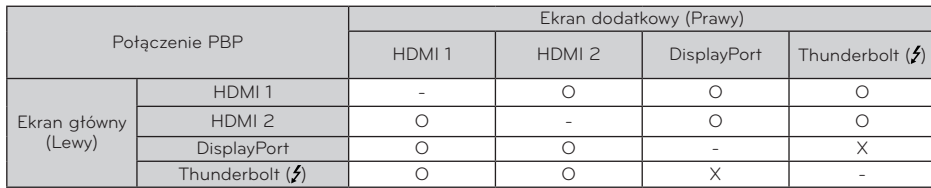

- y Szczegółowe informacje dotyczące korzystania z oprogramowania znajdują się w instrukcji obsługi produktu.
- y Instrukcja obsługi produktu znajduje się na płycie CD dołączonej do produktu i jest dostępna do pobrania ze strony internetowej firmy LG Electronics.

**POLSKI**

**11**

# **Screen Split (oprogramowanie Monitor Screen Split)**

- y **Kolejność instalacji (wymagane/opcjonalne):** opcjonalne
- Zastosowanie: automatycznie dzieli ekran monitora według wybranego układu (2 części, 3 części lub 4 części).

#### **Jak zainstalować**

modelu.

- Instalacja z dołączonej płyty CD : Włóż do napędu CD komputera dołączoną do produktu płytę CD z oprogramowaniem i zainstaluj aplikację Screen Split.
- Pobieranie ze strony internetowej firmy LG **Electronics** : Odwiedź witrynę LG Electronics (www.lg.com) i pobierz najnowsze oprogramowanie dla swojego
- 1. Po uruchomieniu programu instalacyjnego kliknij przycisk **[Continue] (Kontynuuj)**. Podczas instalacji konieczne jest zaakceptowanie umowy licencyjnej.

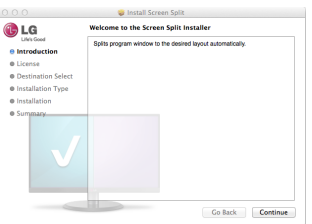

2. Wprowadź hasło Super User i kliknij opcję **[Install Software] (Zainstaluj oprogramowanie)**.

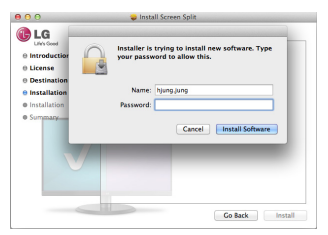

3. Kliknij opcję **[Close] (Zamknij)**, aby zakończyć instalację.

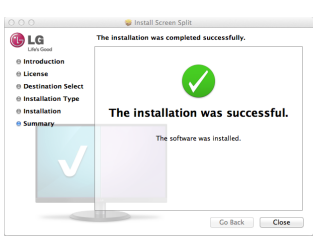

#### **Jak uruchomić**

• Finder (Wyszukiwarka)  $\rightarrow$  Applications (Aplikacje)  $\rightarrow$ uruchom program Screen Split

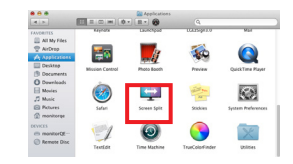

• Kliknij ikone programu Screen Split na pasku menu.

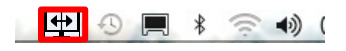

**·** Wyszukaj "Screen Split" w wyszukiwarce Spotlight.

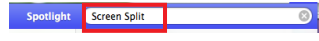

### **Jak korzystać**

- Szczegółowe informacje dotyczące korzystania z oprogramowania znajdują się w sekcji pomocy programu dostępnej po kliknięciu opcji Help (Pomoc).
- 1. Kliknij ikonę w zasobniku systemu w prawej dolnej części ekranu komputera.

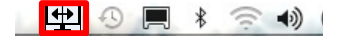

2. Wybierz układ ekranu.

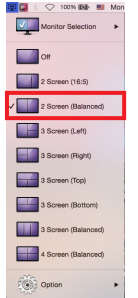

3. Zostanie zastosowany układ podzielonego ekranu.

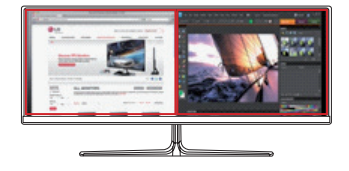

# **Win/Mac Win/Mac Ekran Ekran** ె PC 1 **PC 2 PC 2**

# **Dual Controller (oprogramowanie do udostępniania klawiatury/myszy)**

**Router (Przewodowy/bezprzewodowy)**

- y **Kolejność instalacji (wymagane/opcjonalne):** opcjonalne
- **· Zastosowanie:** udostępnianie myszy i klawiatury pomiędzy komputerami podłączonymi do tej samej sieci; przesyłanie plików (pod warunkiem zgodności między systemami operacyjnymi Windows i Mac OS).

#### **Jak zainstalować**

- y Instalacja z dołączonej płyty CD. : Włóż do napędu CD komputera dołączoną do produktu płytę CD z oprogramowaniem i zainstaluj aplikację Dual Controller.
- Pobieranie ze strony internetowej firmy LG Electronics.

: Odwiedź witrynę LG Electronics (www.lg.com) i pobierz najnowsze oprogramowanie dla swojego modelu.

1. Po uruchomieniu programu instalacyjnego kliknij przycisk **[Continue] (Kontynuuj)**. Podczas instalacji konieczne jest zaakceptowanie umowy licencyjnej.

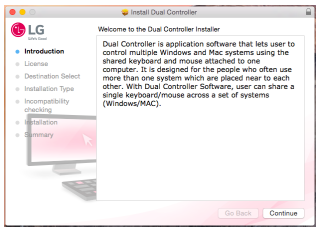

2. Wprowadź hasło Super User i kliknij opcję **[Install Software] (Zainstaluj oprogramowanie)**.

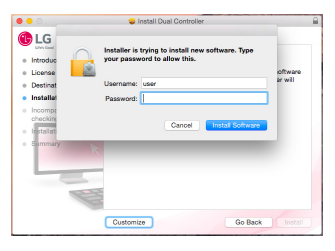

3. Kliknij przycisk **Uruchom ponownie**, aby zakończyć instalację.

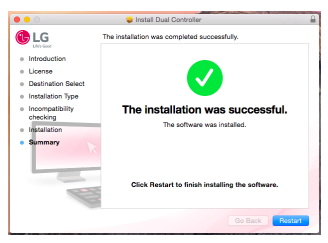

### **Jak uruchomić**

- 1. Podłącz komputer do sieci.
- 2. Podłącz monitor LG obsługujący aplikację Dual Controller do komputera.
- 3. Uruchom aplikację Dual Controller.
- Wyszukiwarka  $\rightarrow$  Aplikacje  $\rightarrow$  Uruchom aplikacje Dual Controller

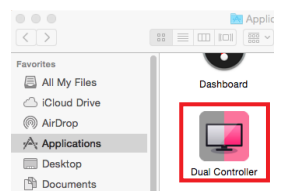

• Kliknij ikone Dual Controller na pasku menu, a następnie kliknij polecenie **Open Dual Controller (Otwórz aplikację Dual Controller)**.

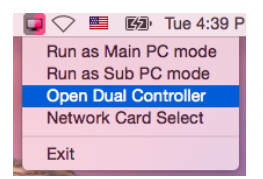

**• Wyszukaj aplikację Dual Controller** w wyszukiwarce Spotlight.

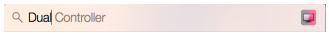

### **Jak korzystać**

- Wskazówki dotyczące uruchomienia aplikacji Dual Controller dla komputerów Mac są takie same jak w przypadku systemu Windows. Patrz instrukcja dotycząca aplikacji Dual Controller dla systemu Windows.
- Ú Komputer, którego klawiatura i mysz będą udostępnione, muszą zostać uruchomione w trybie **Main PC (Komputer główny)**.
- Ú Monitor LG obsługujący aplikację Dual Controller musi być podłączony do komputera, który zostanie uruchomiony w trybie **Main PC (Komputer główny)**.
- Ú Komputer, którym chcesz sterować za pomocą aplikacji Dual Controller, musi być uruchomiony w trybie **Sub PC (Komputer dodatkowy)**.
- Ú Tylko jeden użytkownik w sieci może korzystać z aplikacji Dual Controller.
- Ú Aplikacja Dual Controller może nie działać prawidłowo podczas grania w gry komputerowe.
- Ú Zalecamy ustawić komputer dodatkowy tak, aby jego ekran był wyświetlany tylko na monitorze.
- Ú Jeśli dostępne jest aktywne połączenie z Internetem, aplikacja Dual Controller jest automatycznie aktualizowana do najnowszej wersji po uruchomieniu.
- Ú Aplikacja Dual Controller może nie być dostępna w niektórych witrynach internetowych i sieciach w zależności od stosowanych zasad bezpieczeństwa.

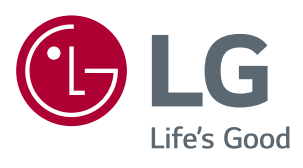